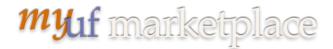

# Troubleshooting and Locating Your Change Requests in myUF Market

#### Overview

The change order functionality in myUF Marketplace allows users to make changes to POs using the Change Request form. As of October 28, 2019, Procurement no longer processes change orders. Only those with the security role of UF\_N\_MKT\_Requestor can create, make changes and submit change requests.

Changes include the following – please see separate instruction guides for each:

- Increases and decreases of quantity and amount (cannot decrease below vouchered quantity or amount)
- Canceling or adding a line with the option to resend to supplier
- Changing ChartFields (cannot change on line already vouchered)

**Note:** Change Requests are no longer used to close a PO and release an encumbrance. To close the purchase order, click on the Available Action dropdown in the top right corner, and select Close PO, then click the Go button. The system will close the PO and resend to myUFL. Closed POs get budget checked in myUFL each night to release encumbrances. Please refer to the "Closing a Purchase Order to Release Encumbrances" instruction guide.

Submitted change requests will follow the same workflow as the original requisition, then merge the new changes into the original purchase order and resend it to myUFL to update the PO. Financial approvers need to approve change orders and can refer to the "Approving Change Orders for Financial Approvers" instruction guide.

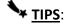

- Before a change request can be submitted, POs need to be Dispatched and Valid in myUFL, and invoices cannot be in process in myUF Marketplace.
  - Before starting a change order, go to Financials > Purchasing > Purchase Orders >
     Review PO Information > Purchase Orders to verify the PO.
- Before paying the last invoice on a PO, create the increase to the PO **before** you fully pay the PO. Once fully invoiced, a change request won't be available to complete.
- Please note that change requests cannot be used for Internal Service Providers such as
  Facilities and UF IT, or for enabled vendors that have punchouts or catalogs. Look for this
  symbol to identify suppliers that are enabled:

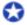

Page 1 of 6

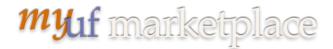

## To Find All of Your Completed Change Orders in the System

- 1. Go to Orders > Search > Search Export
- 2. Make sure you are in the Simple Search not the Advanced Search (click on Simple Search on the top right if you see it).

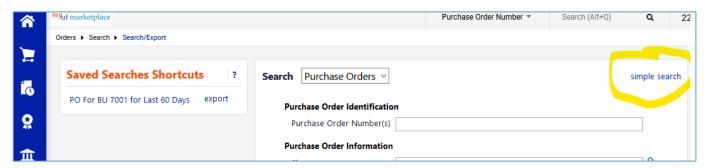

3. Select Change Requests from the dropdown, enter a keyword, such as the name of the person that initiated the change request, and select a date range. Click Go.

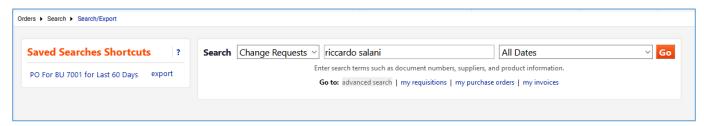

- 4. At the search results, the Amount of Change column shows the decrease or increase; and the symbol on the left of the change request will show the status.
  - a. A red X means it was rejected.
  - b. Circling blue arrows means it is pending in workflow and PO is not updated yet.

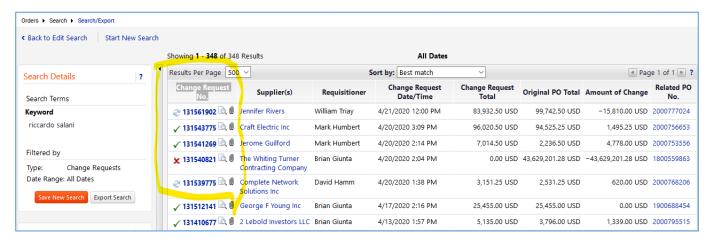

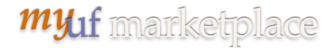

5. Click on the change request number to see why it is pending. The change request will open and show the step. You may also click on Change Request Approvals to see the workflow steps.

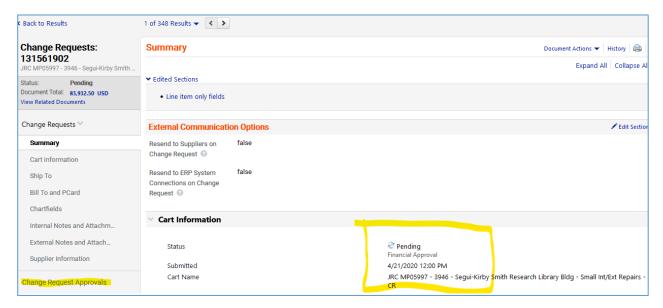

6. In the Change Request Approvals screen, the step with the double line around it is the pending step. Click on View Approvers to see who the approvers are.

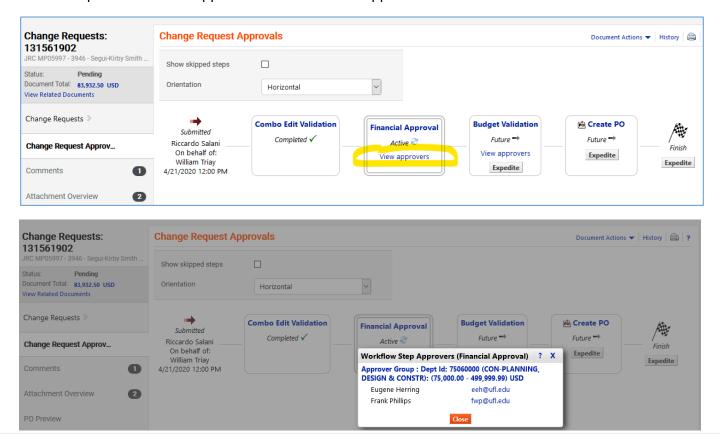

Page 3 of 6

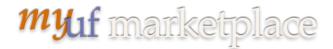

7. For a rejected change request, click on the History link on the top right to find the reason for rejection.

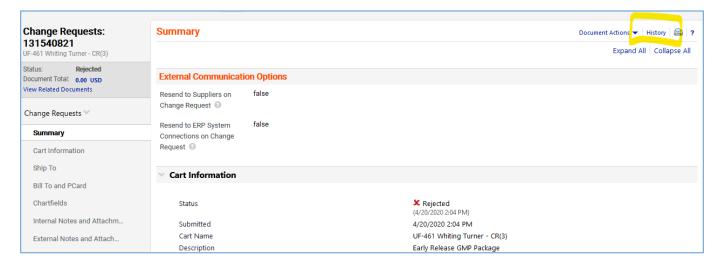

8. Look under the Note column to find the error.

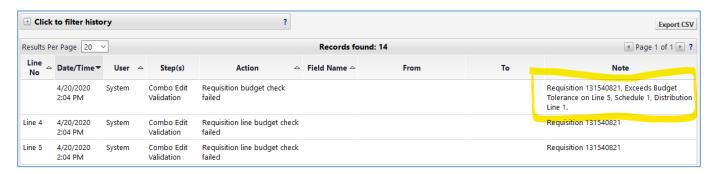

9. You may also export the search results by clicking the Export Search button at the search results screen, giving it a file name and clicking Submit. When the report is blue, it is ready to download as a .CSV file.

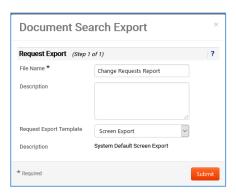

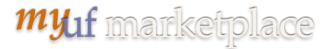

10. The .CSV file will show the status of the change requests and you may sort by "Pending" to follow up on the change requests.

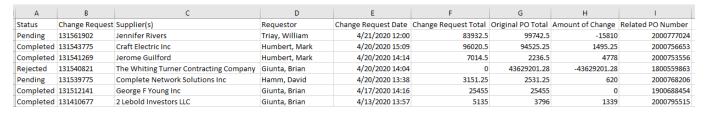

### To Find Your Draft Change Orders in the System

- 11. Go to Orders > View My Draft Change Requests to find change requests you have started and any assigned to you. From here, you may delete or view draft change requests.
- 12. You may withdraw your change request by going to Orders > Search Orders > Change Requests, (use Simple Search) click on the change request number to open, then clicking Document Actions > Withdraw Change Request.

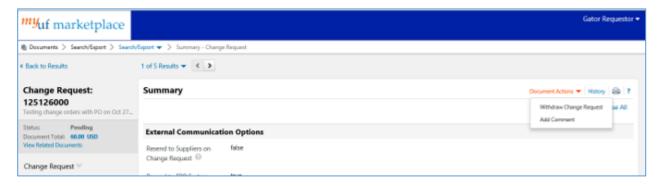

#### **Notifications**

In the User Profile under Notification Preferences > Change Requests, activate email notifications to be alerted if a Change Request is rejected/returned or if you need confirmation of when a Change Request has completed workflow and the changes have been merged into the PO and updated the PO. Click the Edit link on the top right and click Override to select which email notifications you would like to activate.

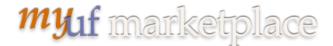

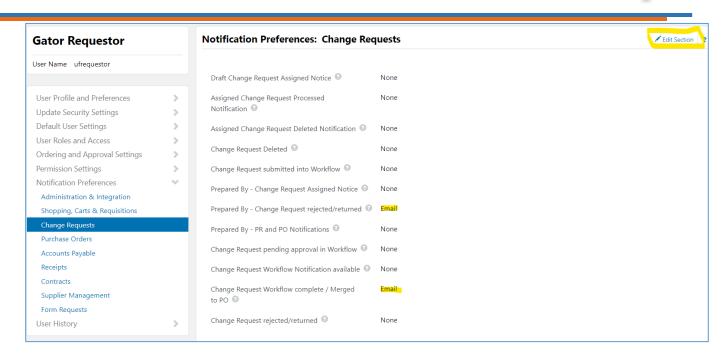

### Additional Assistance

myUF Marketplace – Marketplace Help Desk

Email: myUFMarketplace@ufl.edu

Phone: (352) 392-1335

Page 6 of 6